# Generating and applying color compensation files for the LightCycler® 2.0 system

This supplementary protocol is intended for users of the LightCycler 2.0 system who are performing multiplex, real-time PCR using QuantiFast® Multiplex Kits or QuantiTect® Multiplex Kits. The protocol describes how to generate and apply a color compensation file, which is required for accurate analysis of multiplex, real-time PCR data.

IMPORTANT: Please read the handbook supplied with the QuantiFast or QuantiTect Multiplex Kit, paying careful attention to the "Safety Information" and "Important Notes" sections, before beginning this procedure.

# Introduction

The LightCycler 2.0 system has detection channels that allow detection of multiple reporter dyes in the same capillary. However, even when reporter dyes with well separated emission spectra are used, each reporter dye will be detected by more than one detection channel. Therefore, multiplex, real-time PCR results will be inaccurate unless a correction is made. This is achieved by using a color compensation file, which contains information that corrects the crosstalk between the detection channels:

- **Color compensation files can be generated before or after carrying out multiplex, real-time** PCR and can be stored for later use.
- Each color compensation file is specific for a specific combination of reporter dyes. It is necessary to generate a new color compensation file if a new combination of reporter dyes is used.
- A color compensation file is specific for the instrument it was created on. Therefore, if you want to repeat a multiplex assay on another LightCycler 2.0 system, you will also need to generate a new color compensation file on the same instrument.

The procedure below describes how to generate and apply color compensation files for duplex, triplex, or 4plex PCR assays using TaqMan® probes. The following steps are required:

 Preparing samples, each containing 1x master mix and one of the reporter dyes to be used in a multiplex, real-time PCR experiment (use the master mix supplied with the QuantiFast or QuantiTect Multiplex Kit). In addition, a sample containing 1x master mix only (the background sample) is needed.

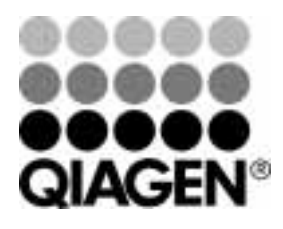

Sample & Assay Technologies

The samples containing reporter dyes should exhibit significant fluorescence. Possible sources of such dyes include single-dye real-time PCR samples that have reached the PCR plateau phase or oligonucleotides labeled with reporter dye.

The most convenient source of reporter dyes are the probes to be used in your multiplex assay. Although TaqMan probes are also labeled with a quencher, the fluorescence from the reporter dye is not absolutely quenched. When the concentrations of probes described in the procedure below are used, the residual fluorescence from the reporter dyes is sufficient for generating a color compensation file. Although we recommend using probes labeled with a nonfluorescent quencher, the procedure below is also compatible with probes labeled with TAMRA dye as quencher.

- **Performing a color compensation experiment. Fluorescence data are collected and used to** generate a color compensation file containing information for correcting crosstalk between detection channels.
- **Applying the color compensation file before carrying out a multiplex, real-time PCR** experiment or afterwards when performing data analysis.

Note: The color compensation file is applied to all samples in the experiment. If the experiment contains more than one combination of reporter dyes, several color compensation files (one for each combination of dyes) will be required.

# Procedure

### Creating samples for a color compensation experiment

1. Set up 2–4 samples, each containing a single reporter dye in 1x master mix, according to Table 1 (use the master mix supplied with the QuantiFast or QuantiTect Multiplex Kit). Each sample corresponds to one of the reporter dyes used in your multiplex PCR assay. Also prepare a sample containing 1x master mix only.

Therefore, you need to prepare 3 samples for a duplex assay, 4 samples for a triplex assay, or 5 samples for a 4plex assay.

### Table 1. Preparing samples containing TaqMan probes for a color compensation experiment\*†

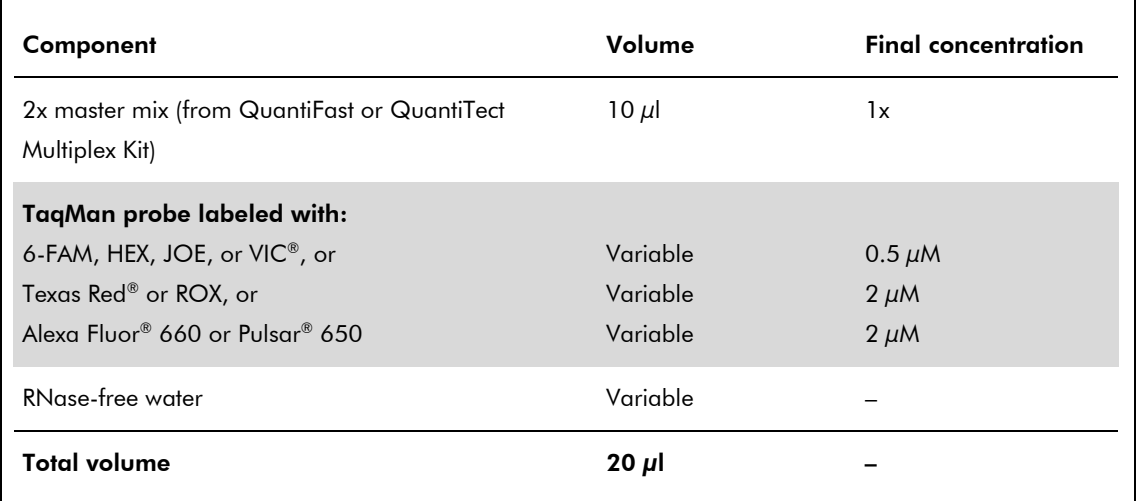

\* Each sample contains one TaqMan probe only. In addition, a control sample containing 1x master mix only must be prepared.

 $^{\dagger}$  If using 100  $\mu$ l capillaries, increase the amounts of all components by 5-fold.

## Performing a color compensation experiment

#### 2. Start the LightCycler Software 4.

Note: To be able to generate a color compensation file, you first need to log on to the software using a user account that includes access rights for *Administrator* or *Expert User*.

3. Click the "File" menu, and select "New" to open the "Create New Object" dialog box. Double-click the "LightCycler Experiment" icon to open a new LightCycler experiment file.

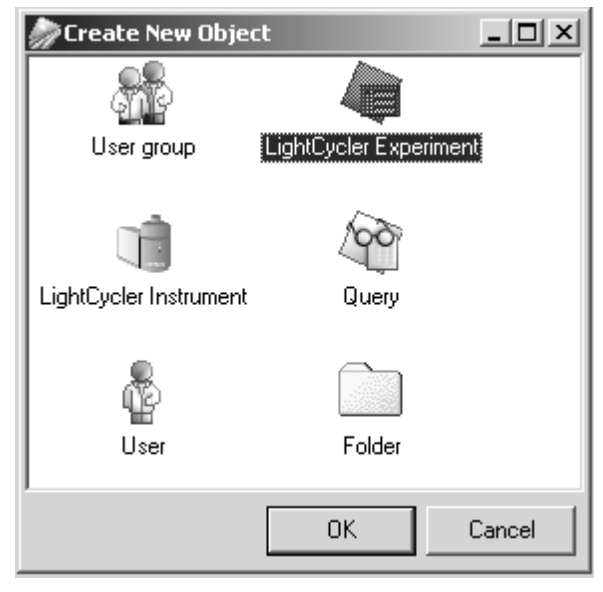

4. Select the "Programs" tab, and enter in the "Max. Seek Pos." dialog field the number of samples that will be analyzed in the experiment.

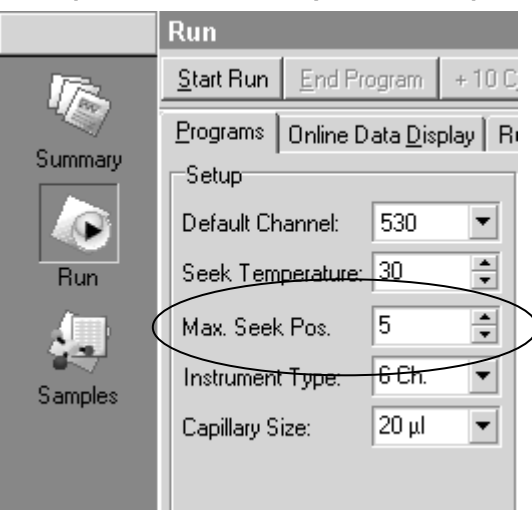

Enter a value of 3 for duplex assays, a value of 4 for triplex assays, or a value of 5 for 4plex assays.

5. In the "Programs" panel, enter in the "Program Name" dialog field a name for the temperature protocol. Be sure that the "Cycles" dialog field contains a value of 1. In the "Analysis Mode" dialog field, select *Color Compensation*.

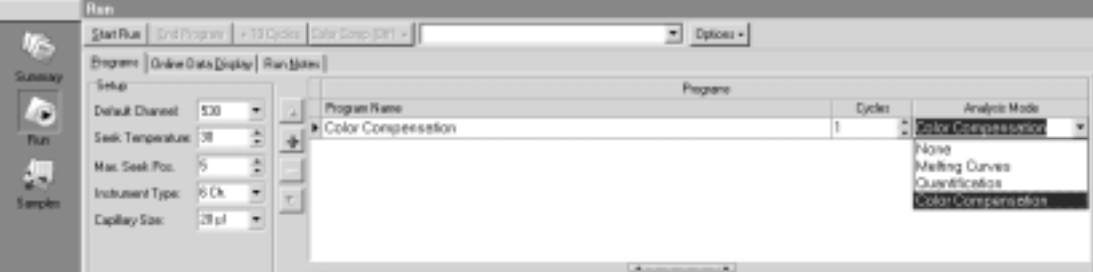

6. In the "Temperature Targets" panel, enter the temperature protocol as shown below. In the last step, make sure that "Ramp Rate" is set to a value of 0.1ºC/s and "Acquisition Mode" is set to *Continuous*.

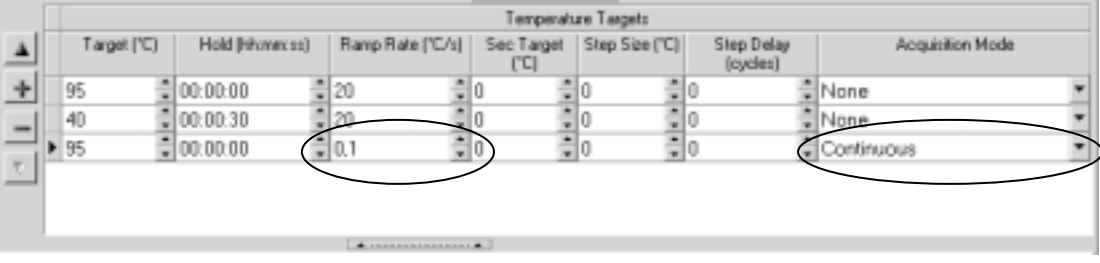

The final screen should look like the screenshot below.

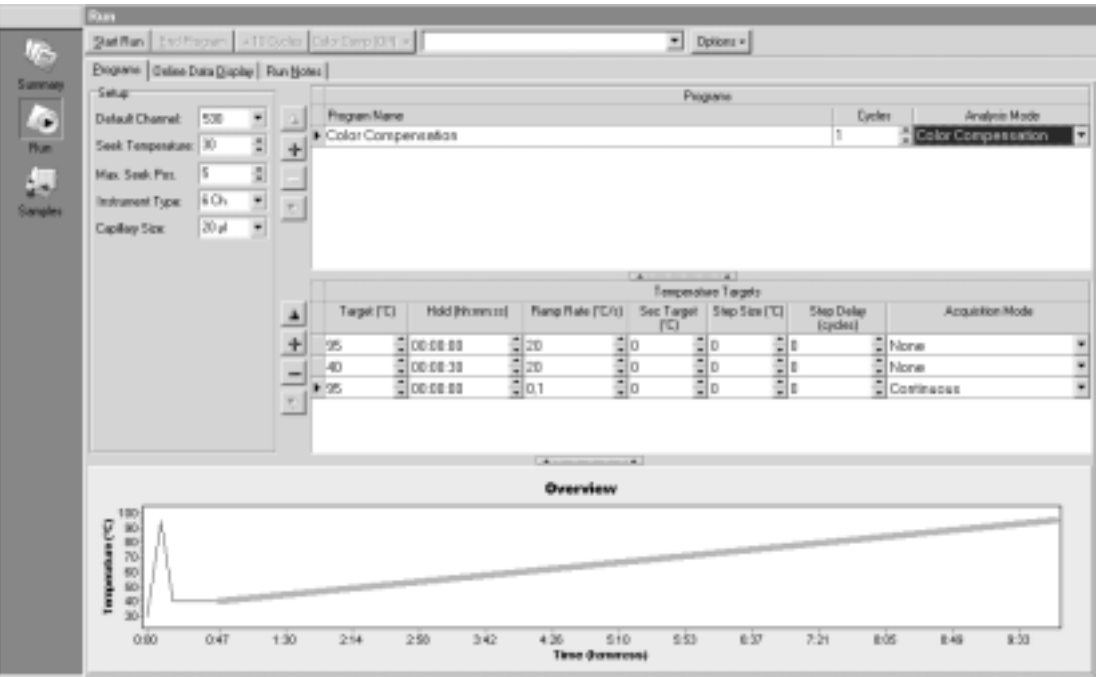

7. Click the "Samples" icon on the left-hand side of the window. Then click the "Analysis Type" menu, and select "Color Compensation".

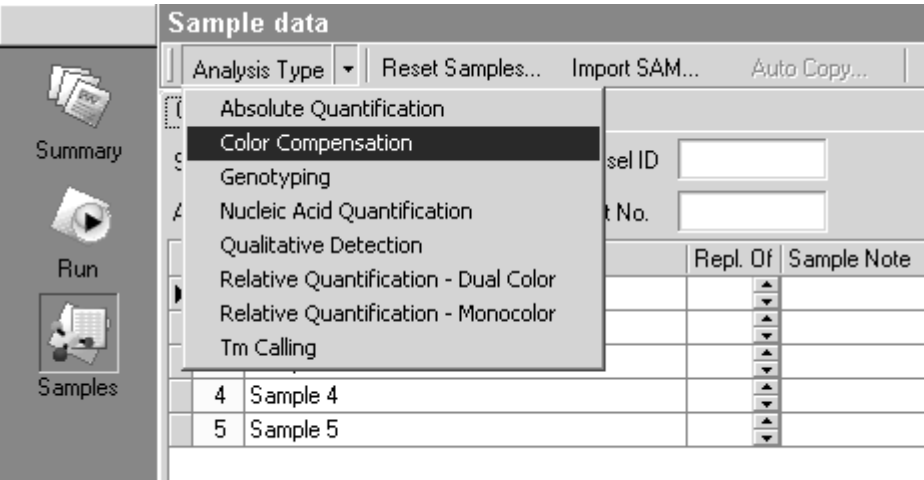

The "Color Comp" tab appears.

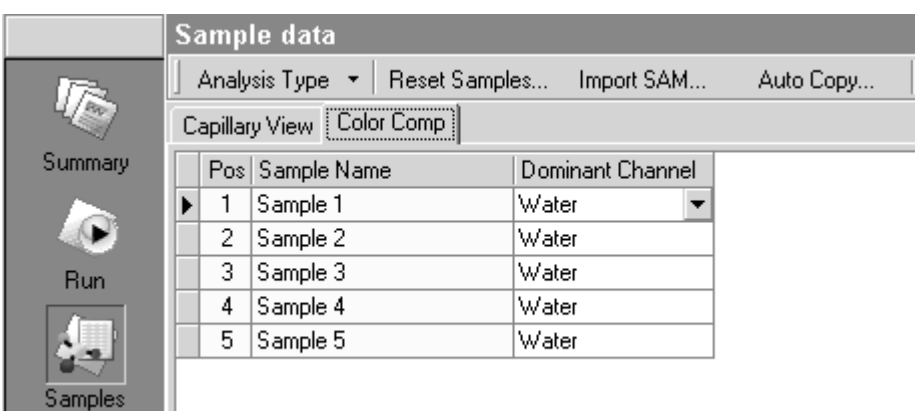

8. In the "Dominant Channel" dialog fields, select the dyes contained in the different samples. See Table 2 for reporter dyes and the corresponding dominant channels.

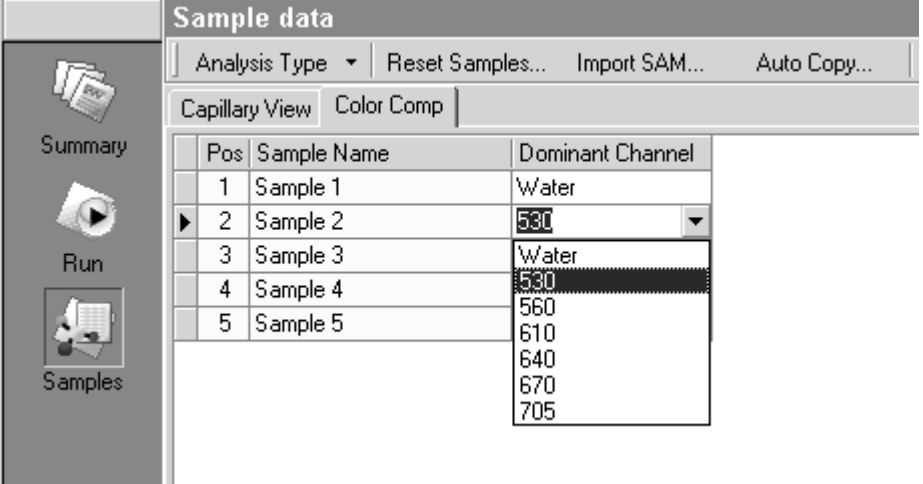

Note: *Sample 1* must be 2x master mix diluted with water to a 1x concentration (use the master mix supplied with the QuantiFast or QuantiTect Multiplex Kit). For *Sample 1*, the "Dominant Channel" must be set to *Water*. Be sure to set a different "Dominant Channel" for each sample.

| <b>Dye</b>                 |     | Excitation maximum (nm) Emission maximum (nm)* Dominant channel |        |
|----------------------------|-----|-----------------------------------------------------------------|--------|
| <b>FAM</b>                 | 494 | 518                                                             | 530 nm |
| <b>JOE</b>                 | 520 | 548                                                             | 560 nm |
| <b>VIC</b>                 | 538 | 552                                                             | 560 nm |
| Yakima Yellow <sup>®</sup> | 526 | 552                                                             | 560 nm |
| <b>HEX</b>                 | 535 | 553                                                             | 560 nm |
| <b>ROX</b>                 | 587 | 607                                                             | 610 nm |
| <b>Texas Red</b>           | 596 | 615                                                             | 610 nm |
| Alexa Fluor 660            | 660 | 690                                                             | 705 nm |
| Pulsar 650 <sup>t</sup>    | 460 | 650                                                             | 705 nm |

Table 2. Reporter dyes tested for use on the LightCycler 2.0 system, and corresponding dominant channels

\* Emission spectra may vary depending on the buffer conditions.

† This dye exhibits a broad emission peak. The greatest signal can be detected using the 705 nm channel.

9. Place the capillaries (which contain the samples prepared in step 1) in the LightCycler 2.0. Sample 1 (i.e., master mix diluted with water) must be placed in position 1 of the carousel. The other samples must be placed in order of increasing emission wavelength. For example, if creating a color compensation file for a 4plex PCR assay, place sample 2 (containing the dye with the lowest emission wavelength) in position 2, and place sample 5 (containing the dye with the highest emission wavelength) in position 5.

Ensure that at least one button in the "Selected Channels" panel is selected.

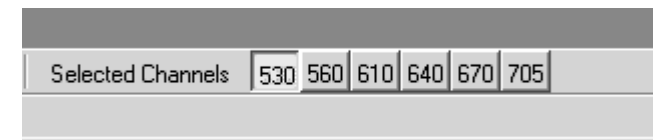

10. Click the "Run" icon. Then click the "Start Run" button to start the experiment.

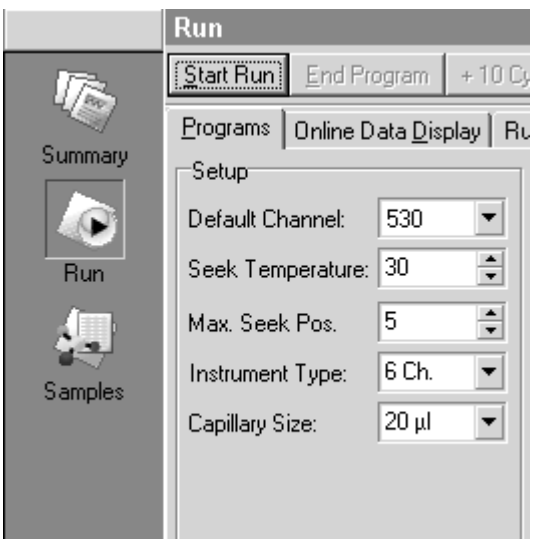

- 11. Click the "Save" button" to save the experiment. In the dialog box which appears, enter a name for the file, and specify the location in which to save the file.
- 12. During the experiment, a progress bar appears.

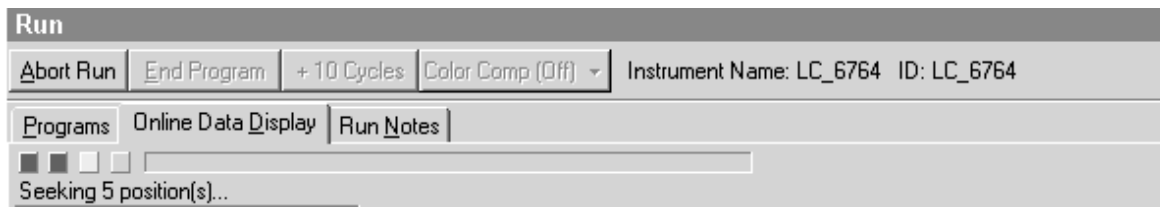

13. After the experiment ends, click the "Analysis" button to open the "Create New Analysis" dialog box. Under "Other Methods", select "Color Compensation". Then click "OK".

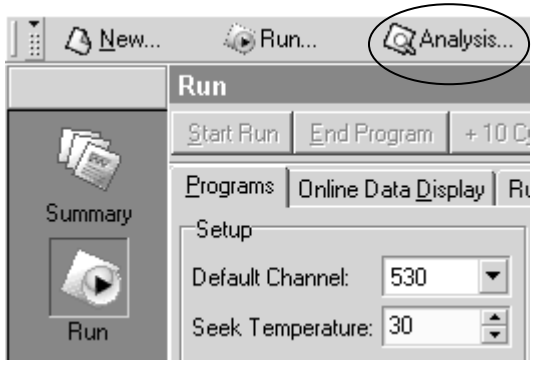

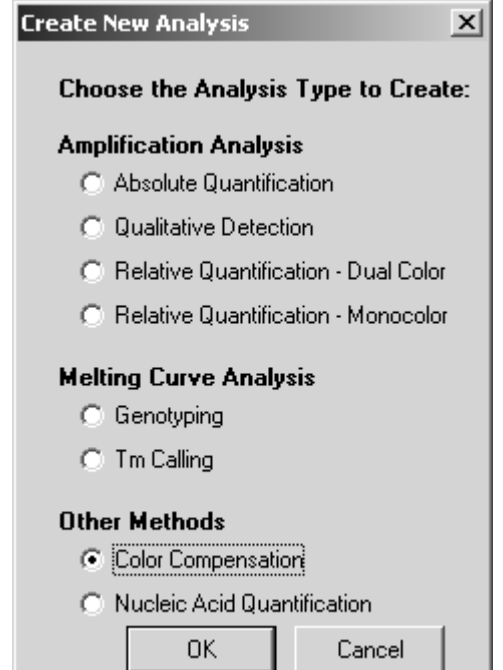

14. In the "Color Compensation" window which appears, click the "Save CC Object" button to save the color compensation file.

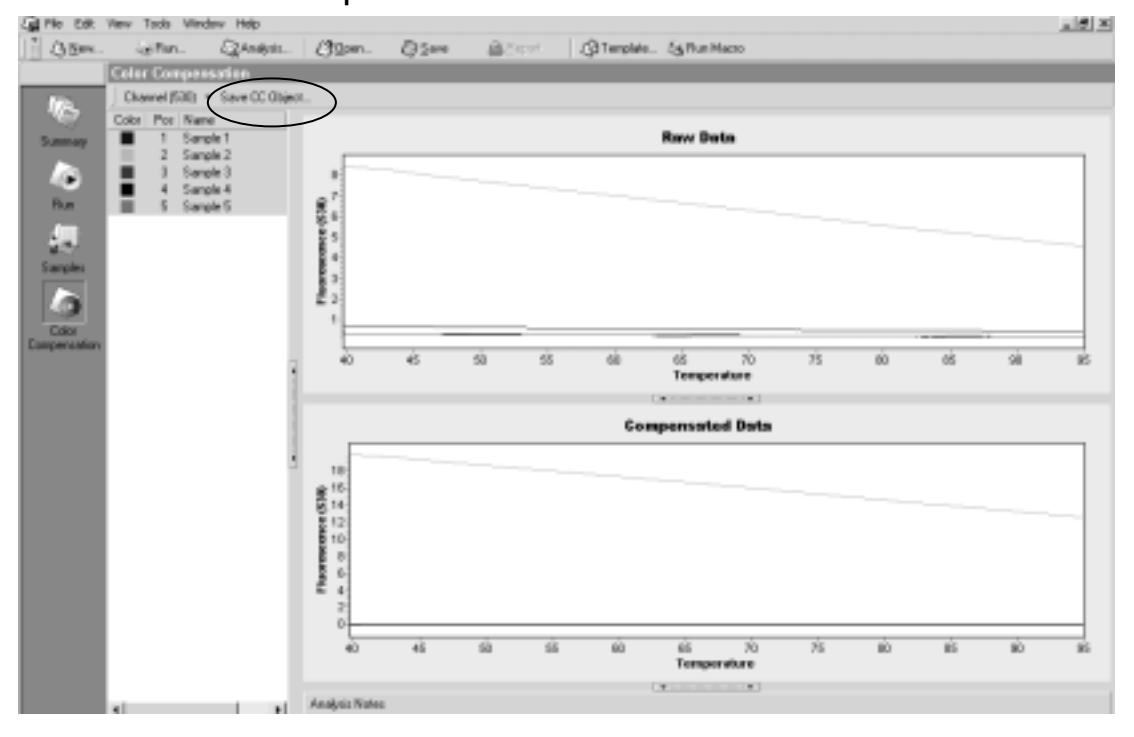

## Applying a color compensation file for data analysis

15. Follow steps 16-20 if you want to apply a color compensation file before carrying out a multiplex, real-time PCR experiment. Alternatively, follow steps 21–26 if you want to apply a color compensation file after a multiplex, real-time PCR experiment.

Color compensation file for LightCycler 2.0 (PCR81 Aug-08) end and the state of the page 9 of 14

### Applying a color compensation file before a multiplex, real-time PCR experiment

16. Click the "Run" icon on the left-hand side of the window.

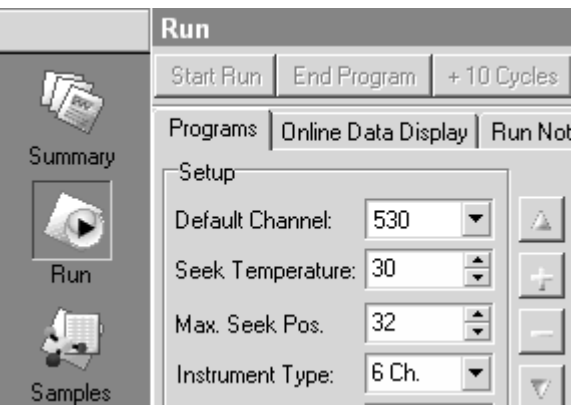

17. Click the "Color Comp" button, and select "Select Color Compensation…" to open the "Select Object" dialog box.

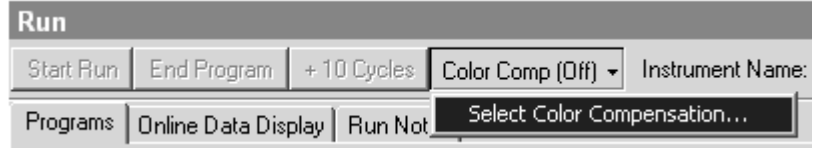

18. Select a color compensation object from the list displayed in the "Select Object" dialog box. Then click "OK".

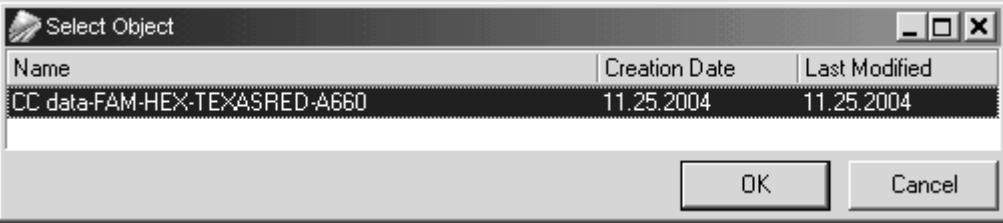

19. The "Color Compensation Channels" dialog box opens. The channels entered for the generation of the color compensation file are selected by default. Click "OK" to confirm the selection.

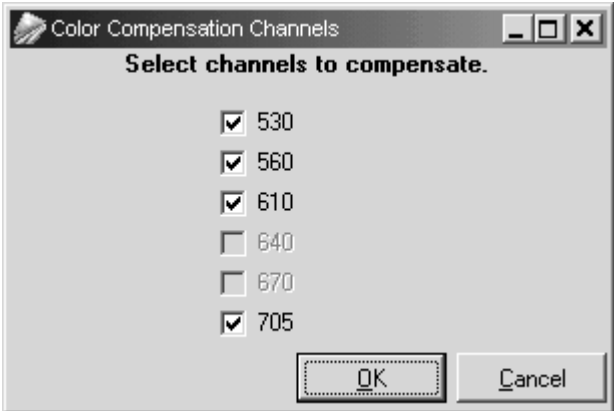

Color compensation file for LightCycler 2.0 (PCR81 Aug-08) end and the state of 14

20. The "Color Comp" button switches to "Color Comp (On)" to confirm that color compensation is active.

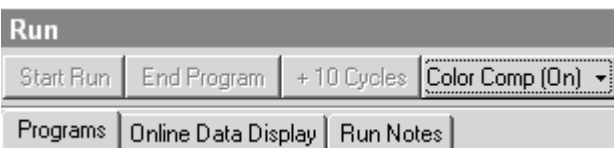

## Applying a color compensation file after a multiplex, real-time PCR experiment

21. After the experiment has ended, click the "Analysis" button to open the "Create New Analysis" dialog box.

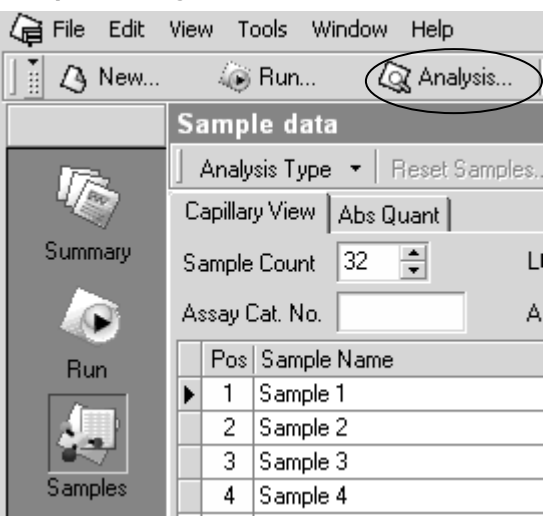

22. Select the type of analysis required, and click "OK".

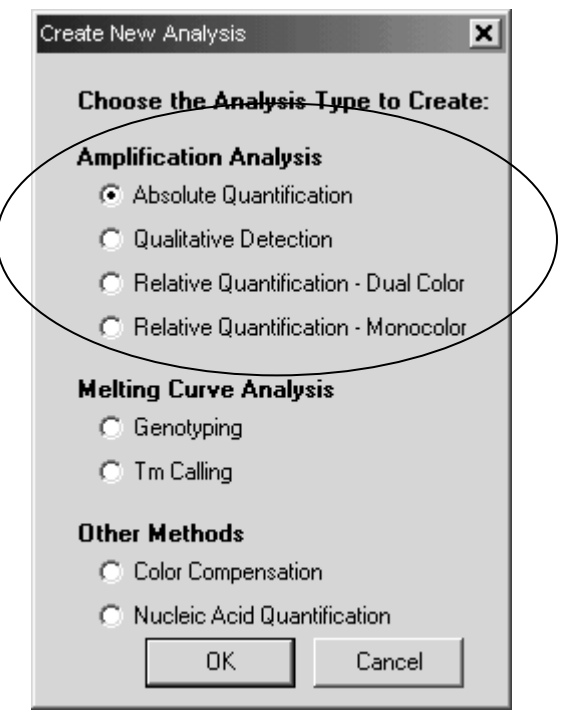

Color compensation file for LightCycler 2.0 (PCR81 Aug-08) entitled and the state of 14 page 11 of 14

For details on the different analysis modes, refer to the *LightCycler 2.0 Instrument Operator's Manual*.

23. Click the appropriate "Quantification" button on the left-hand side of the window.

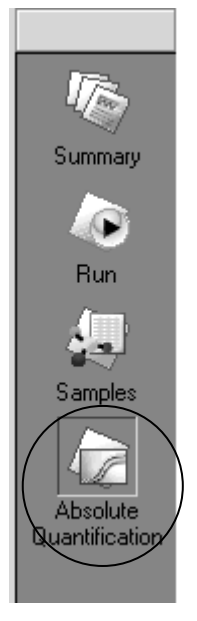

24. Click the "Color Comp" button, and select "Select Color Compensation…" to open the "Select Object" dialog box.

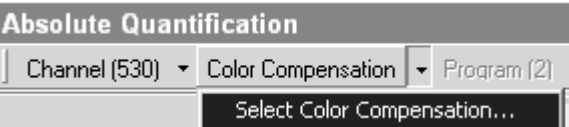

25. Select a color compensation object from the list displayed in the "Select Object" dialog box. Then click "OK".

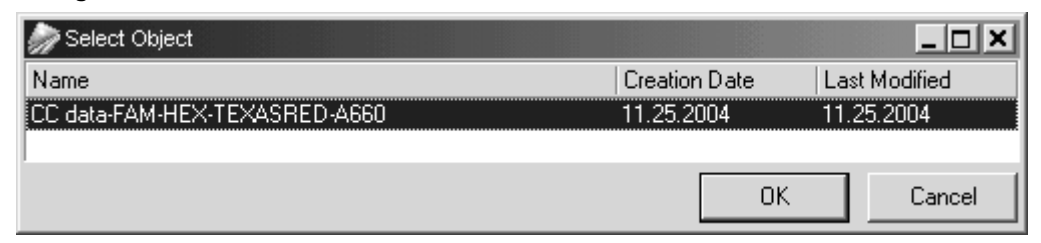

26. The "Color Comp" button switches to "Color Comp (On)" to confirm that color compensation is active.

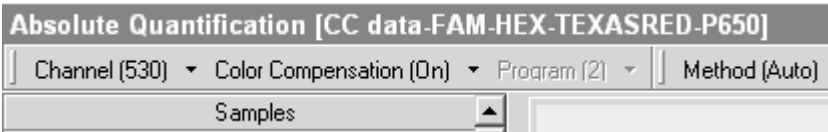

QIAGEN handbooks can be requested from QIAGEN Technical Service or your local QIAGEN distributor. Selected handbooks can be downloaded from www.qiagen.com/literature. Material safety data sheets (MSDS) for any QIAGEN product can be downloaded from www.qiagen.com/Support/MSDS.aspx.

QuantiFast Multiplex Kits and QuantiTect Multiplex Kits are intended for research use. No claim or representation is intended to provide information for the diagnosis, prevention, or treatment of a disease.

Color compensation file for LightCycler 2.0 (PCR81 Aug-08) end and the state of 14

Trademarks: QIAGEN®, QuantiFast®, QuantiTect® (QIAGEN Group); Alexa Fluor®, Texas Red® (Molecular Probes, Inc.); LightCycler®, TaqMan® (Roche Group); Pulsar® (Biosearch Technologies, Inc.); VIC® (Applera Corporation or its subsidiaries); Yakima Yellow® (Nanogen, Inc.). Registered names, trademarks, etc. used in this document, even when not specifically marked as such, are not to be considered unprotected by law.

#### NOTICE TO PURCHASER: LIMITED LICENSE

A license to perform the 5' nuclease process for research requires the use of a Licensed 5' Nuclease Kit (containing Licensed Probe), or the combination of an Authorized 5' Nuclease Core Kit plus Licensed Probe, or license rights that may be purchased from Applied Biosystems. This product (QuantiFast Multiplex Kits and QuantiTect Multiplex Kits) is an Authorized 5' Nuclease Core Kit without Licensed Probe. Its purchase price includes a limited, nontransferable immunity from suit under U.S. Patents Nos. 5,210,015, 5,487,972, 5,476,774, and 5,219,727, and corresponding patent claims outside the United States, owned by Roche Molecular Systems, Inc. or F. Hoffmann-La Roche Ltd (Roche), for using only this amount of the product in the practice of the 5' nuclease process solely for the purchaser's own internal research when used in conjunction with Licensed Probe. This product is also an Authorized 5' Nuclease Core Kit for use with service sublicenses available from Applied Biosystems. This product conveys no rights under U.S. Patents Nos. 5,804,375, 6,214,979, 5,538,848, 5,723,591, 5,876,930, 6,030,787, or 6,258,569, or corresponding patents outside the United States, expressly, by implication or by estoppel. No right under any other patent claims (such as apparatus or system claims in U.S. Patent No. 6,814,934) and no right to perform commercial services of any kind, including without limitation reporting the results of purchaser's activities for a fee or other commercial consideration, is hereby granted expressly, by implication or by estoppel. This product is for research use only. Diagnostic uses require a separate license from Roche. Further information on purchasing licenses may be obtained by contacting the Director of Licensing, Applied Biosystems, 850 Lincoln Centre Drive, Foster City, California 94404, USA.

#### NOTICE TO PURCHASER: LIMITED LICENSE

The purchase price of this product (QuantiTect Multiplex RT-PCR Kits) includes a limited, non-transferable license under U.S. Patents Nos. 5,407,800, 5,322,770, 5,310,652 and corresponding patent claims outside the United States, owned by Roche Molecular Systems, Inc. or F. Hoffmann-La Roche Ltd (Roche), to use only this amount of product solely for the purchaser's own internal research. No right under any other patent claims (such as apparatus or system claims) and no right to use this product for any other purpose or for commercial services of any kind, including without limitation reporting the results of purchaser's activities for a fee or other commercial consideration, is hereby granted expressly, by implication or by estoppel. This product is for research use only. Diagnostic uses require a separate license from Roche. Further information on purchasing licenses may be obtained by contacting the Director of Licensing, Applied Biosystems, 850 Lincoln Centre Drive, Foster City, California 94404, USA.

#### NOTICE TO PURCHASER: LIMITED LICENSE.

This product (QuantiTect Multiplex Kits) or its use is covered by at least one claim of U.S. Pat. Nos. 5,035,996; 5,945,313; 6,287,823; or 6,518,026, owned by Invitrogen Corporation. The purchase of this product conveys to the buyer the non-transferable right to use the purchased amount of the product and components of the product in research conducted by the buyer (whether the buyer is an academic or for-profit entity). The buyer cannot sell or otherwise transfer (a) this product, (b) its components, or (c) materials made by the employment of this product or its components to a third party or otherwise use this product or its components or materials made by the employment of this product or its components for Commercial Purposes. Commercial Purposes means any activity for which a party receives or is due to receive consideration and may include, but is not limited to: (1) use of the product or its components in manufacturing; (2) use of the product or its components to provide a service, information, or data; (3) use of the product or its components for therapeutic, diagnostic or prophylactic purposes; or (4) resale of the product or its components, whether or not such product or its components are resold for use in research. The buyer cannot use this product or its components or materials made using this product or its components for therapeutic, diagnostic or prophylactic purposes. Further information on purchasing licenses under the above patents may be obtained by contacting the Licensing Department, Invitrogen Corporation, 1600 Faraday Avenue, Carlsbad, CA 92008. Email: outlicensing@invitrogen.com.

Certain specific embodiments of the process of multiplex PCR may be covered by patents of third parties in certain countries and may require a license.

PCR81 Aug-08 © 2008 QIAGEN, all rights reserved.

Australia 1-800-243-800  $A$ ustria = 0800/281010 Belgium = 0800-79612  $Canada = 800 - 572 - 9613$  $China = 0086 21 3865 3865$ Denmark  $\blacksquare$  80-885945  $Find \, m \, 0800 - 914416$ 

Germany = 02103-29-12000 **Hong Kong = 800 933 965**  $I$ reland = 1800 555 049 Italy =  $800787980$  $Japan = 03-5547-0811$ **Korea (South)**  $= 1544 7145$ Luxembourg  $80022076$ 

www.qiagen.com France = 01-60-920-930 The Netherlands = 0800 0229592 **Norway**  $= 800 - 18859$ **Singapore**  $= 65 - 67775366$ Spain  $= 91-630-7050$  $Sweden = 020-790282$  $Switzerland = 055-254-22-11$  $UK = 01293-422-911$  $UBA = 800.426.8157$ 

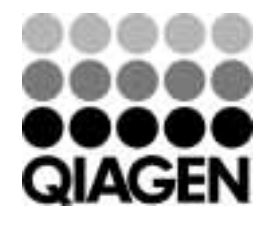

Sample & Assay Technologies